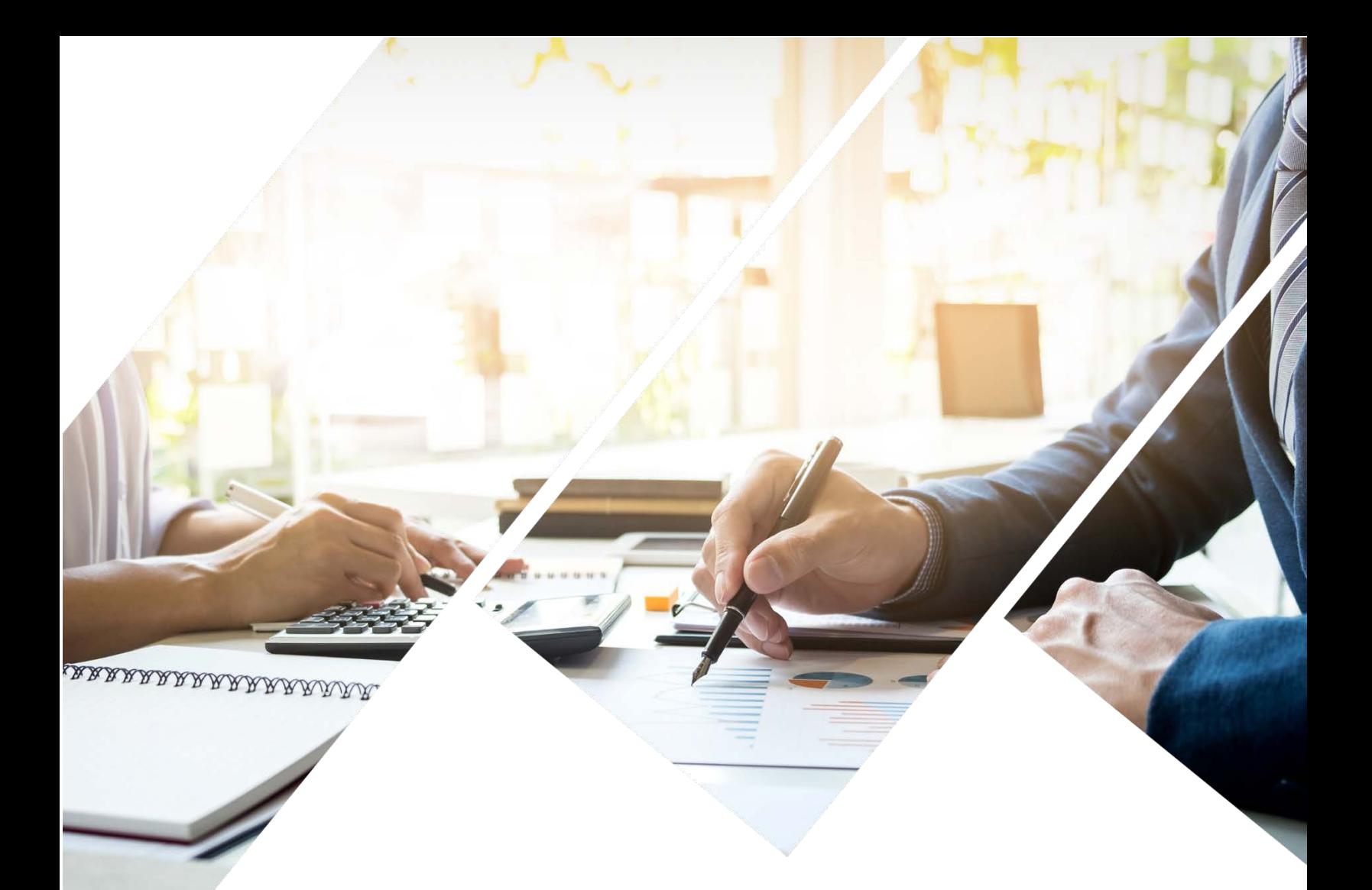

# **Guide to DMC's Escrow Partner**

**Learn More about DMC's Partner Escrow! Independent DMC's Partner Escrow will handle all Escrow conditions on your behalf.**

▪ Available for California Refinance transactions

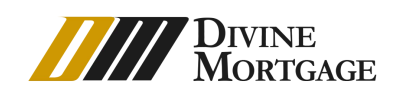

# **In-House Escrow Guide**

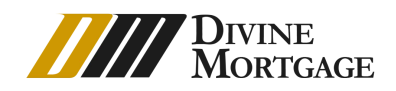

# 1. Register

The register process is available on the Step 3 of 'Register New Loan'

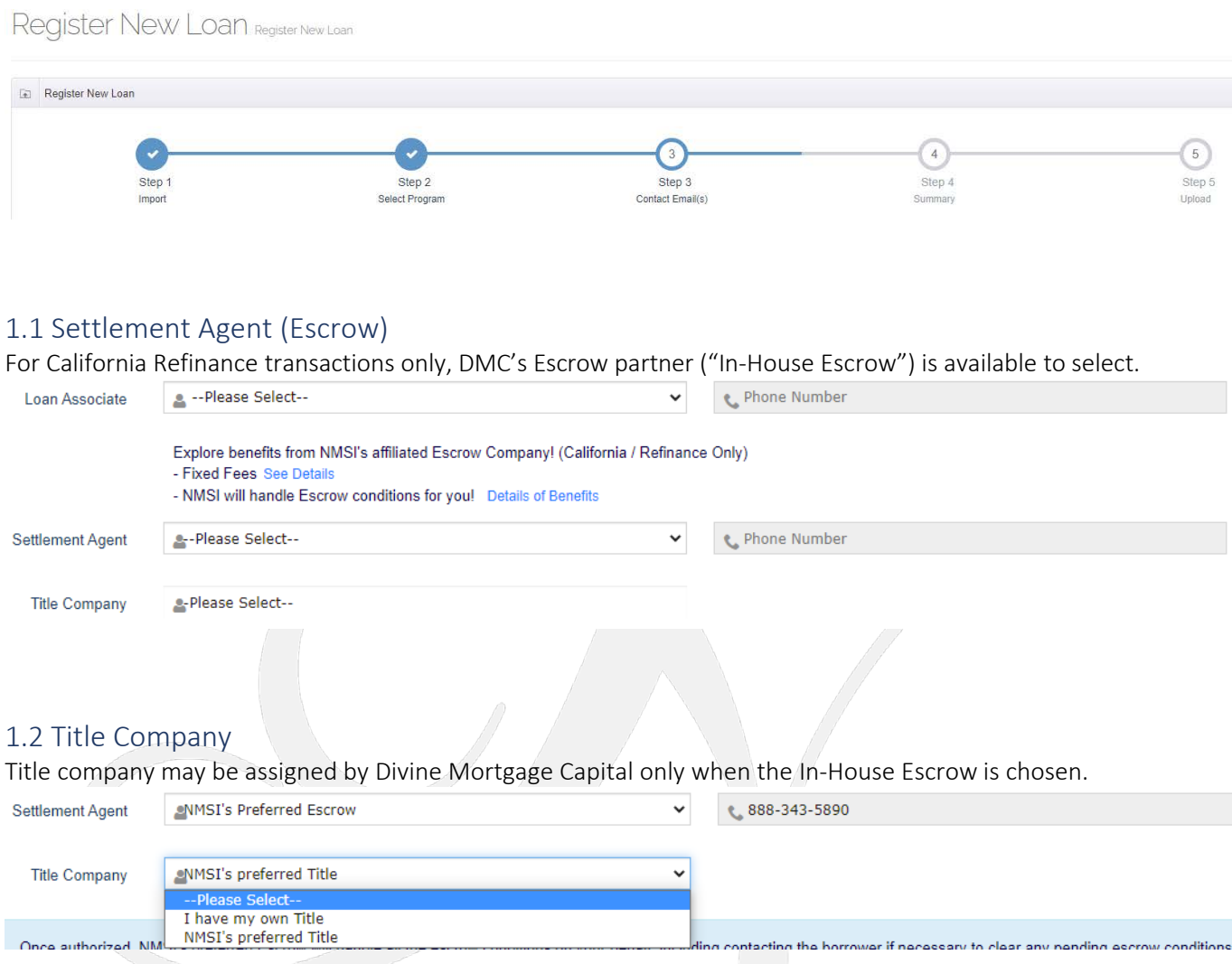

## 1.3 Escrow Assignment Notification

An automatic notification will be sent to Originators and Account Executive with the contact information of the Settlement agent when the file becomes 'Registered' status.

# **In-House Escrow Guide**

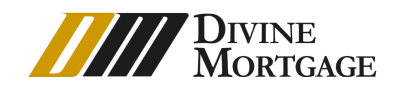

## 2. Condition Follow up

The In-House Escrow will follow up with all Escrow conditions on your behalf.

#### 2.1Conditions Tab

You will NOT see any Escrow conditions on your Conditions tab.

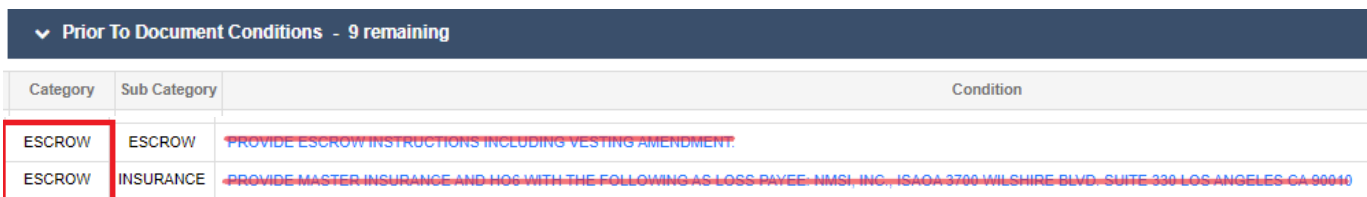

## 2.2 Underwriting/Funding Condition Sheet

If any Escrow conditions pending, the UW/Funding Condition sheet will advise DMC is working on them.

# **PRIOR TO DOCUMENT CONDITIONS**

## **ESCROW**

NMSI is working on this!

When all Escrow conditions are satisfied, the UW/Funding Condition sheet will advise all conditions have been signed off.

# PRIOR TO DOCUMENT CONDITIONS

## **BROKER**

All Conditions have been satisfied.

#### **ESCROW**

All Conditions have been satisfied.

#### 2.3Updated Documents

Escrow documents uploaded by In-House Escrow may be viewed on 'File Management' or 'Paperless Viewer.'

**File Management** 

Paperless Viewer

# **In-House Escrow Guide**

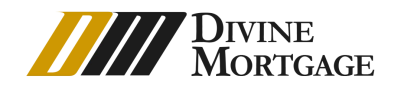

# 3. Cancellation of In-House Escrow

If In-House Escrow must be canceled, you may cancel via our system or email to Settlement agent.

#### 3.1 Prior to 'Registered' Status

If the file status is 'Pre-Registered' the In-House Escrow can be removed on Loan Summary – Summary – 3rd Party.

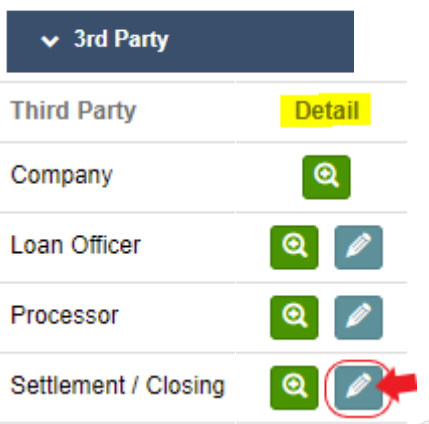

When click on 'Remove' icon, it will clear the In-House Escrow information and registration, and all set right away.

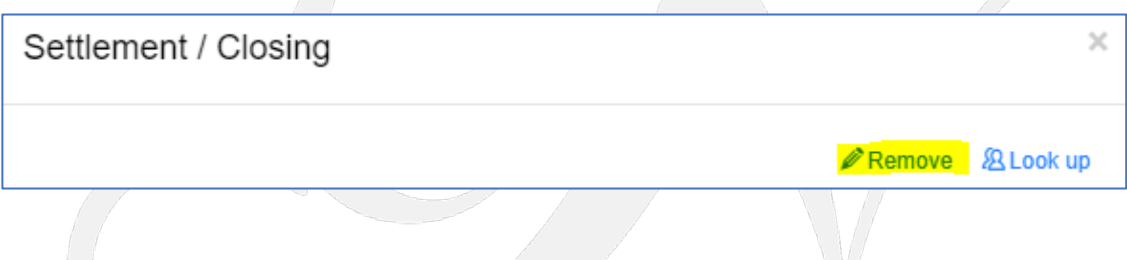

#### 3.2On or After 'Registered' Status

Once a file becomes 'Registered' status, the In-House Escrow may be cancelled by contacting DMC Submission and Closing team when available, or by contacting the assigned Settlement agent directly.

Submission[: lacompliance@nmsigroup.com](mailto:lacompliance@nmsigroup.com) Closing: it may be available on 'Contacts' tab.